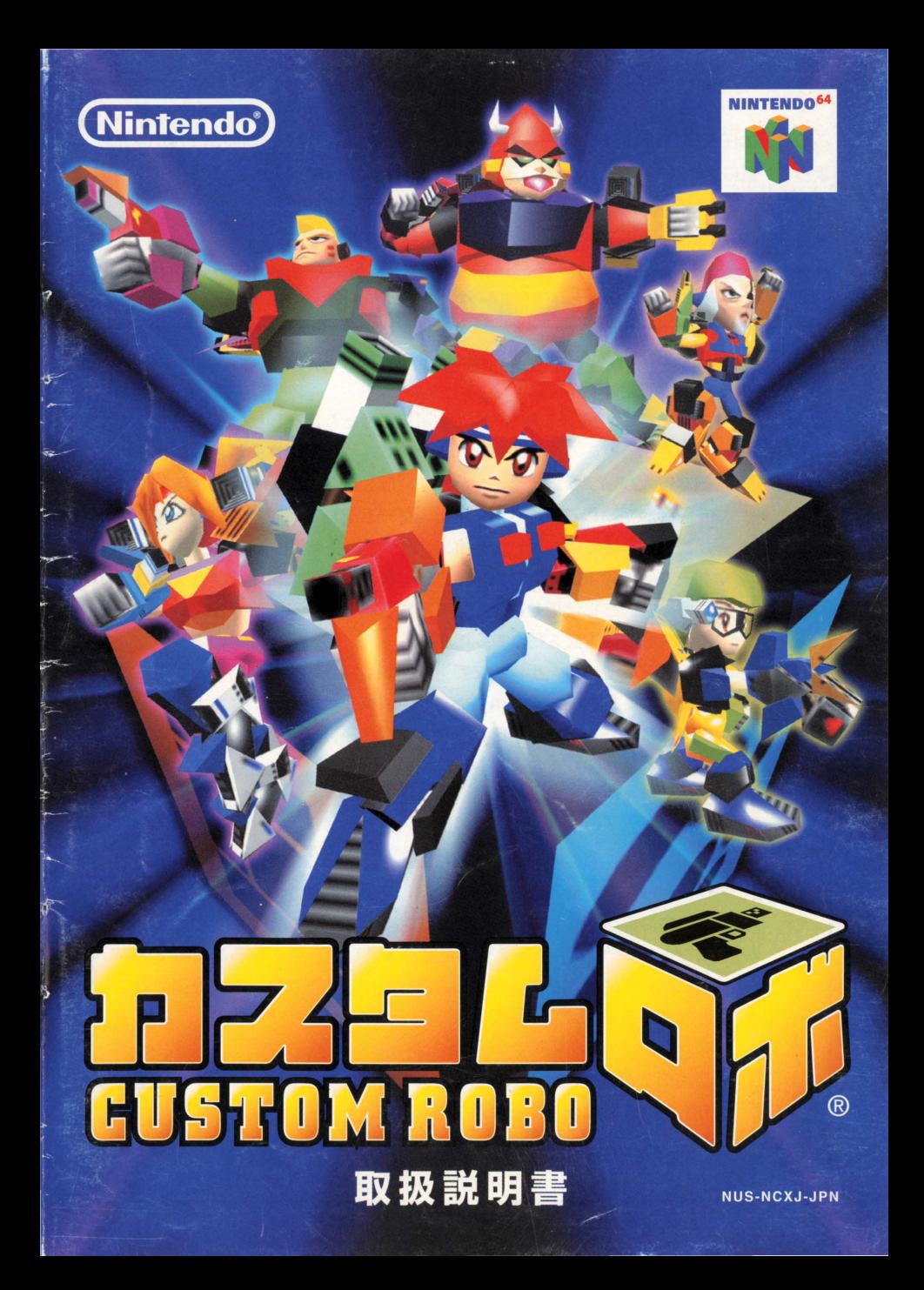

#### ごあいさつ

このたびは任天堂 "NINTENDO 64" 蓴角ソフト『カスタムロボ』をお賞い上げいただき まして、誠にありがとうございます。ご使用箭に取り扱い芳、使用上の洋意など、この「取 扱説明書」をよくお読みいただき、正しい使用方法でご愛用ください なお、この「取扱説明書」はカセットと共に大切に保管してください。

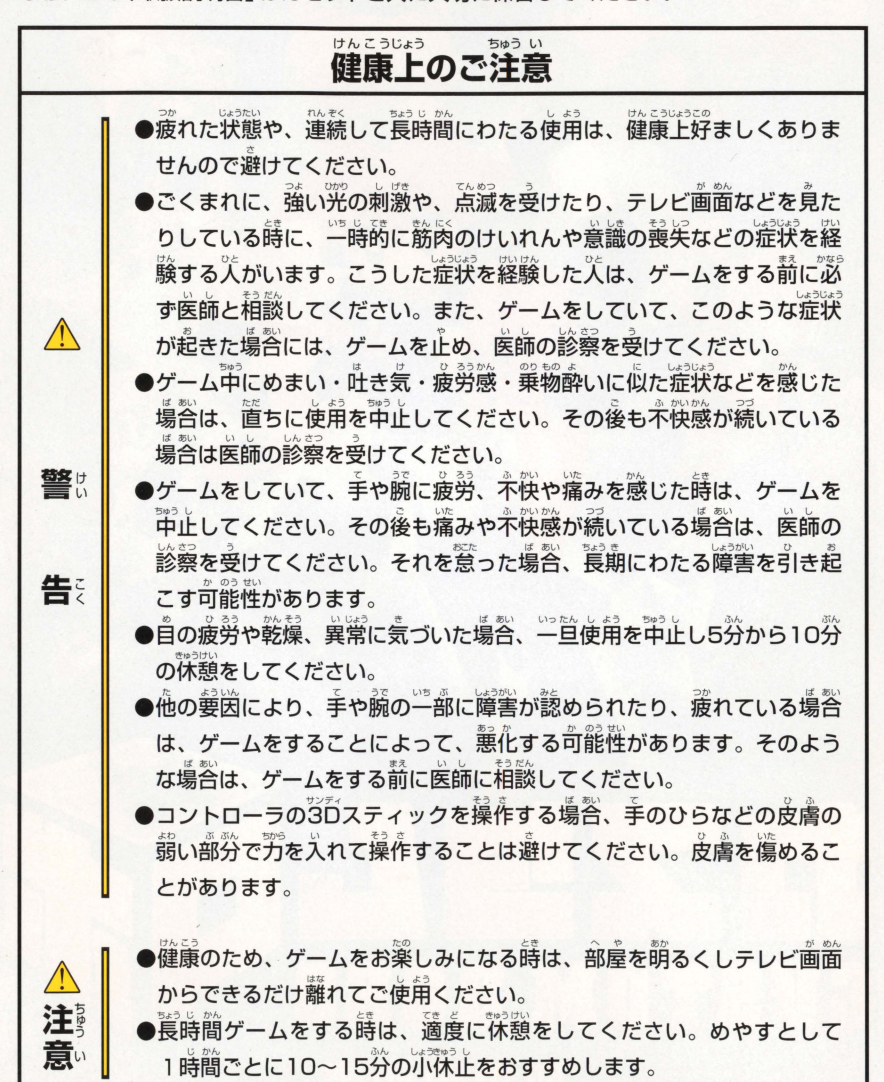

## 使用上のご注意

- ●使用しない時は、安全のためACアダプタのプラグをコンセントから必 ず抜いてください。接続したままにしておくと、火災や故障の原因とな ることがあります。
- ●カセットの分解や改造は絶対にしないでください。火災や感雷、故障の 直因となります。
- ●蕾がなりはじめたら、安全のためカセットや本体、ACアダプタに触ら ないでください。落當によっては火災や感電の原因となります

& 注 意

> 使し 用 上。  $\boldsymbol{\sigma}$ お ね が  $\mathsf{L}$

&

警

告

- DNINTENDO 64をプロジェクションテレビ (スクリーン授影式のテレビ) に接続すると、残像現象 (画窗焼け) が生ずるため、接続しないでくだ さい
- ■カヤットはプラスチックや金属部品でできています。燃えると危険です ので捨てる場合は十分注意してください
- ●カセットを差し込む時は、カセットや本体に無理な力が加わらないよう に予診診論して、最後までしっかりと差し込んでください。無理な力で 差し込むと、故障の原因となります。

 $\bullet$ 精密機器ですので、極端な温度条件下でのご使用や保管および強いショック を避けてください

●端子部に手を触れたり、水にぬらすなど、汚さないようにしてください。 故障の原因となります。

●シンナー・ベンジン・アルコールなどの揮発油では絶対ふかないでくだ さい。材質が変質して傷めることがありますので注意してください

 $\bullet$ カセットを抜き差しする時は、必ずNINTENDO 64本体の電源スイッチ でんげん ぬ さ ばおい,.ん を切ってください 電源スイッチを入れたままで抜き差しした場合、本 体やカセットが故障することがあります。

●3Dスティックを無謀に操作すると故障の原因になるばかりでなく、ま れにゲームの進行に支障をきたすおそれがありますのでご注意ください

### NINTENDO 64コントローラについて

しよう うえ つぎ ちゅうい NINTENDO 64コントローラを使用する上で、次のことに注意してください

#### サンディ き のう 30スティックの機能

この30スティックは、スティックの傾斜角度と方向を読み取ることにより、 。。。。。。<br>微妙な操作ができるアナログ方式のスティックです。そのため、従来の十 字キーでは表現しにくかったキャラクターなどの微妙な動きも可能になり ます。

 $\ast$ NINTENDO 64本体の電源スイッチを入れる時に、コントローラの 3Dスティックの部分に触らないでください。

\*本体の電源スイッチが入った時の、 30スティックの位置を 「ニュートラ ルポジション】と呼びます。

この時に、30スティックが傾いている場合 (左 X うえ 上の図)、傾いた状態が「ニュートラルポジションJ と設定されます。このようにニュートラルポジシ ヨンの位置がズレた状態では、 30スティックが 管いじよう そうさ 正常に操作できなくなります。 正しいニュートラルポジションの位置(左下の図) D に修正する場合、次の操作をしてください。 3ロスティックかS指を離し、 Lトリガーボタン **とRトリガーボタンを押しながらスタートボタン** さいゼっていきのう ニュートラルポジション を押してください (再設定機能) 、"ジディ<br>\*3Dスティック内部に液体や異物を入れないでください。故障の原因と

ばあ なります。もし誤って入った場合は、最寄りの任天堂「お客様ご相談窓口」、 またはお買い上げ店にご相談ください。

\*30スティックの使用方法については、操作説明のページおよび付属の 操作一覧表をご覧ください。

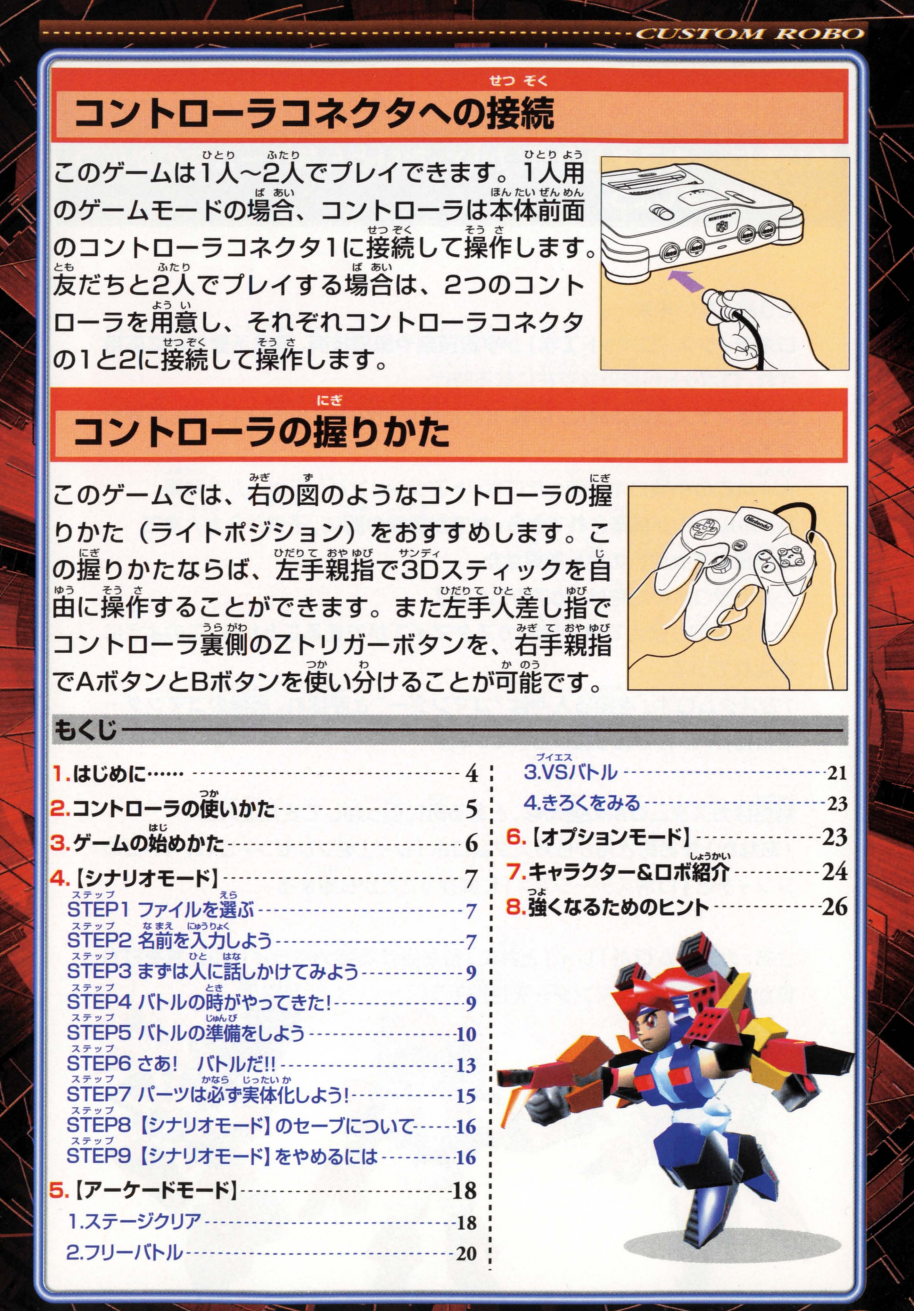

### I.はじめに……

はじめに、「カスタムロボ| がいったいどんなゲームなのかにつ いて説明しましょう。

 $\diagup$ 

そう遠くない未来…

ロボティクス(ロボット工学)が宇宙探索や医療技術、救助活動などに設角 され、ロボットが身近な存在になる時代…。

ロボティクス技術は既に、体高30cm程度の精密な小型ロボットを産み出 すことに成功していた

。。。<br>人々はこの小型ロボを使ったロボットアクションバトルゲームを考案 .<br>バトルルールが構築されてから、わずか数年の間に、 字供から大人まで 世界規模で大流行の派しを身せた。

この小型ロボの総称は「カスタムロボ」。

パーツを取り替えて自分流のカスタマイズができることから、このように<br>啐ばれている。 呼ばれている .. やつ よさいを.う

「カスタムロボ」を操る人々は "コマンダー" と呼ばれ、最強のコマンダー を自指しバトルが繰り広げられていた

<u>。。。</u><br>物語はカスタムロボの盛んな、とある町に引っ越してきた主人公 (あなた)がお母さんからカスタムロボ「レイ」をプレゼントされ、イトコの シンイチと「ロボステーション」に向かうことから始まる

とも ま 3. tx3bx< さあ、カスタムロポ『レイ』と共に、待ち受ける強力ta:ライバルたちを打ち 曾倉••e•• "' t! 自かして、最強のコマンダーを目指そう! .e.

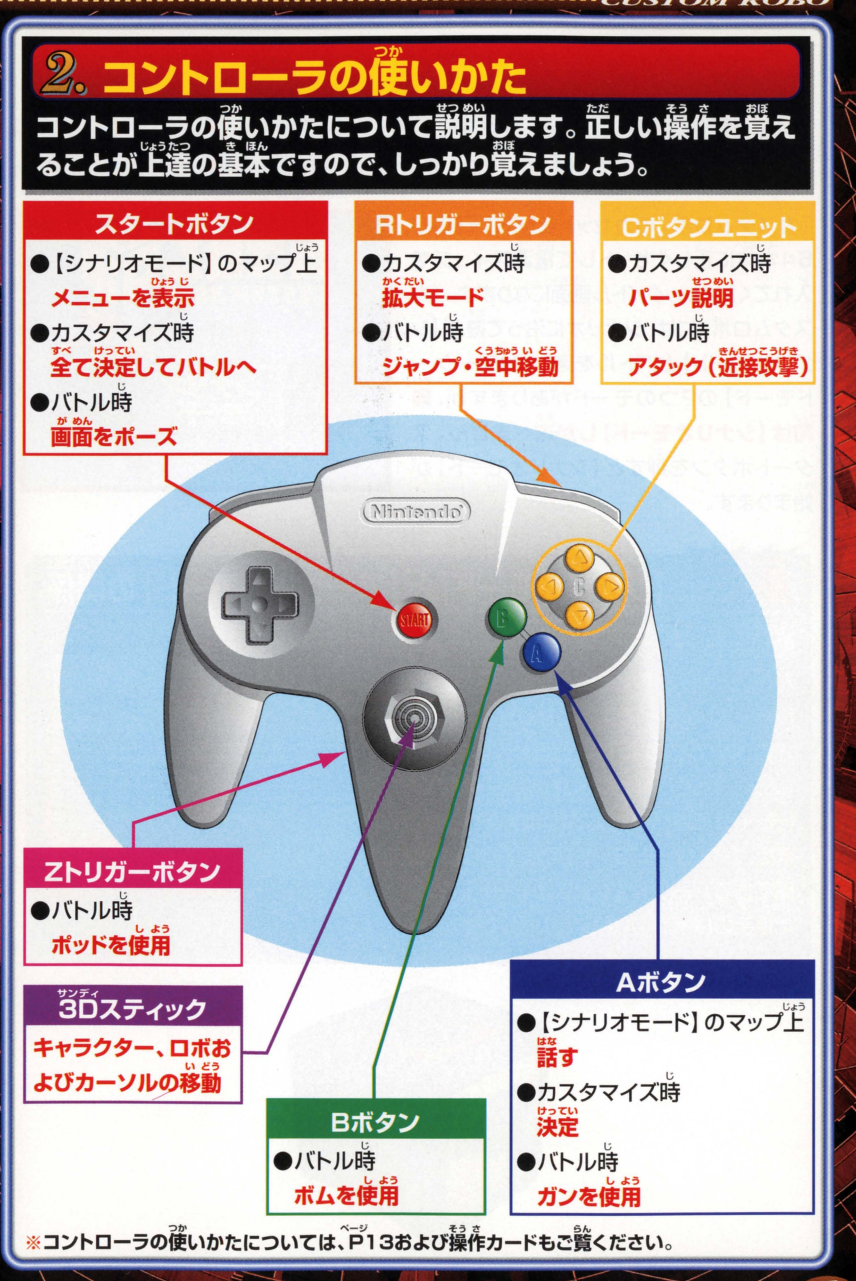

# ぶ。 **ゲームの始めかた**<br>では、ゲームを始めましょう。 『カスタムロボ』 のカセットと NINTENDO 64を角意してください。

IカスタムロボjのカセットをNINTENDO 64本体に芷しくセットして電源スイッチを 入れてください。タイトル画面になります。「カ あそ スタムロボjには、シナリオに沿って遊ぶ[シ ナリオモード】とバトルを楽しむ【アーケー ナリオモード】とバトルを楽し<br>ドモード】 の2つのモードが。<br><mark>新け 「シナリナモードししか</mark> ドモード]の2つのモードがありますが は [シナリオモード] しか選べません タートボタンを押すと[シナリオモード]が 始まります。

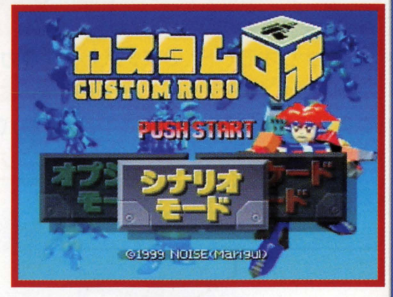

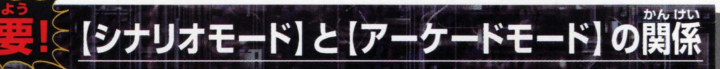

……<br>最初は [シナリオモード] でしか遊べませ んが、シナリオを少し進めると、【アーケー ドモード】が遊べるようになります。 シナリ オの途中で右のような画面が出てきます。 [ステージクリア (対CPU戦)]が【アーケー ドモード】で遊べるようになります (P18~)。 また、【アーケードモード】で選べるロボや装 備できるパーツは「シナリオモード】で戦っ た相手のロボや、入手したパーツです。

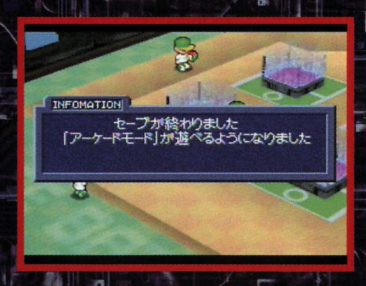

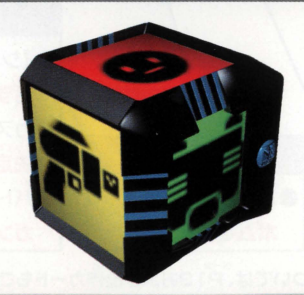

I~i t ます。 2<mark>種類</mark>のモードのうち、まず [シナリオモー<br>順を追って説明していきます。<br>/ <sup>ステッフ</sup>・7 /ーー ィ!! + <sup>3</sup> ~ マンSTOM ROBO<br>ド!の進めかたについて、

【シナリオモード】では、遊んだ記録を3つ まで保存できます。説新に雷源スイッチを 人れた時には、3つとも名前がついていま せん。好きなファイルを選んでAボタンで決 。<br>定します。 すでに名前のついているファイ ルがある場合は、そのファイルを選ぶ。 セーブした場所からゲームの続きが遊べ  $\pm \tau \stackrel{\sim}{(P16)}$ 

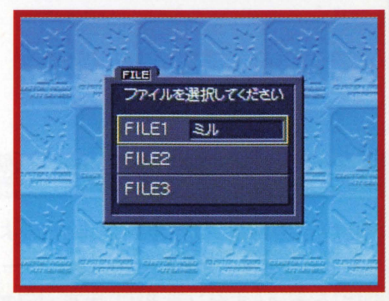

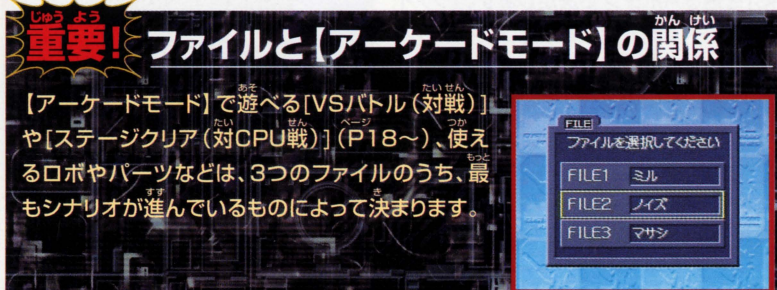

## $\langle$ *ŠTĚP2* $\rangle\!\langle$ 名前を入力しよう

g: If b に・うりよく ザンディ 名前は6文字まで入力できます <sup>30</sup>ステイツ も じ <sup>5</sup> に.うりよく クで文字を選び、Aボタンで入力してください。 Zトリガーボタン (またはRトリガーボタン) えいすうじ で[カタカナ][ひらがな][英数字]が切りか も じ >.5 に・う°'く わり、いろいろな文字が選べます。入力が終 わったらスタートボタンを押して決定してく ださい。

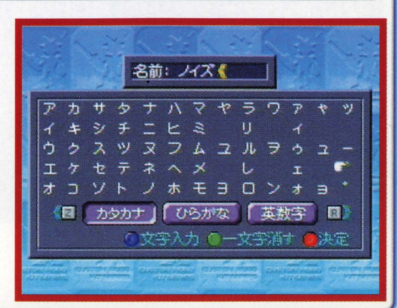

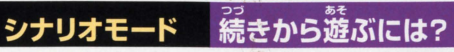

ファイルを選ぶ時に、すでに名前の入った ファイルのうち好きなファイルを選んでくだ さい。ゲームの続きを遊ぶことができます。

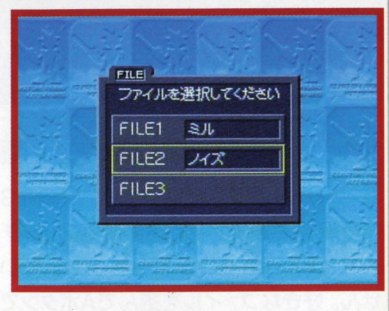

### シナリオモード ファイルのコピーと消去

……<br>続きから游ぶ時、ファイルを選ぶと若のよう な画面が出ます。そのまま遊ぶ時は「ゲーム <br>開始1を選びAボタンで決定します。「ファイ ルをコピー1を選ぶと、選んだファイルの内 容を他のファイルにコピーすることができ ます。「ファイルを消す]を選ぶと、そのファ イルの「シナリオモード】の記録を消すこと ができます。

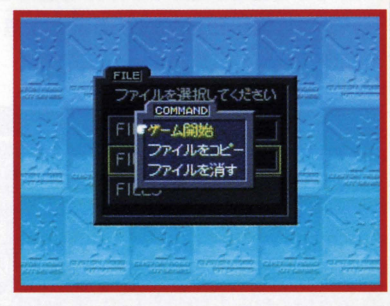

## 【シナリオモード】のファイルを消しても…

【シナリオモード】のファイルを消しても、 **【アーケードモード】で遊べる「VS」(トル(対** 戦)1ゃ「ステージクリア (対CPU戦)1、 **使えるロボやパーツは消えません。一度** 選べるようになった「VSバトル(対戦)]や 「ステージクリア (対CPU戦)]は、【シナリ オモード】を削除してもデータはそのままで、 引き続き遊べるようになっています。

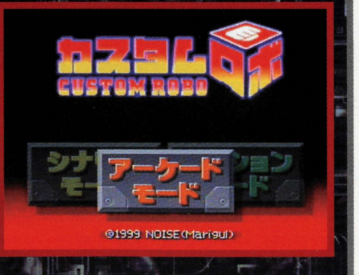

### *<u> \step3\<* まずは人に話しかけてみよう</u>

<u>「シナリオモード】では、登場するキャラクターと会話をしながらゲームを進めます。バ</u> トルのヒントなどを議してくれるキャラクターもいますので、いろいろな人に話しかけ てみましょう。<sup>"ジディ</sup>スティックで移動して、話しかけたい人の近くでAボタンを押します。

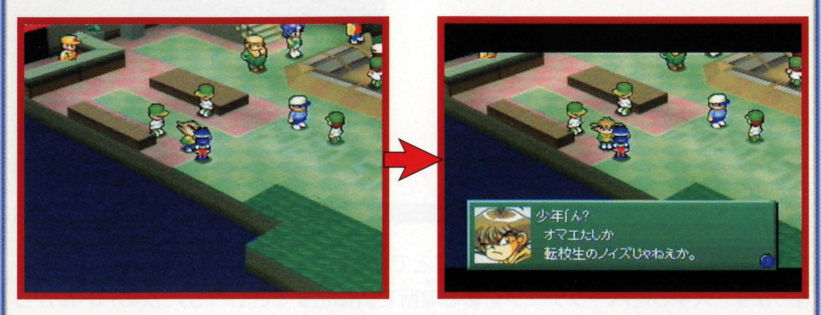

### 

シナリオを進めていくといよいよバトルになります。ここでは墓本的なバトルの流れを <sub>…</sub><br>説明します

### 講しかけよう

バトルができる相手に話し かけると、ホロセウムデッ キの反対側に立つように 言われます。下のように、 で先に進みます。 、<br>相手の反対側に立ってく ださい。

箱手のロボが画窗上に、 FREADY1の文学とともに、 きく表示されます。粕手ロ バトルに入る前の準備メ ボを確認したら、Aボタン

箱手ロボを確認 | 準備メニューの表示

**STOM ROBO** 

ニューが出ます。それぞれ のメニューについては 。<br>P10~をご覧ください

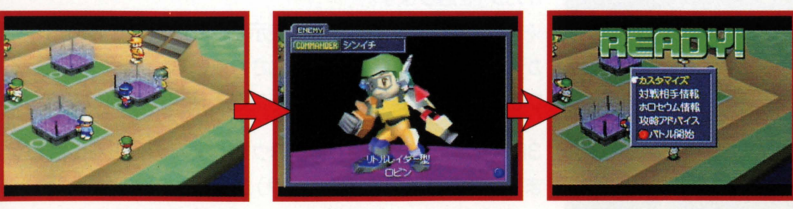

**STEP5**X バトルの準備をしよう バトルに入る前に、自分のロボの装備の確 認や変更をしておきましょう。若の写真にあ る各メニューについて、ここで説明します。

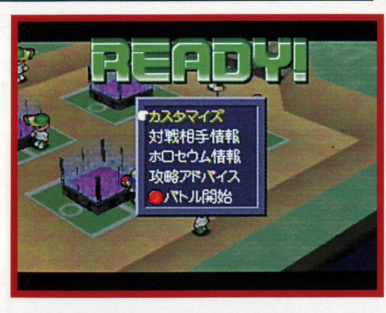

 $\mathbf{1}$ カスタマイズ

シナリオを進めていくと、バトルに勝つことで新しいパーツのデータを入手することが あります。 ス<br>サレカリークをある場所で実体化すると (P15)、次のバトルから 自分のロボに装備する(カスタマイズする)ことができます。 ライバルたちに勝つために、 カスタマイズは重要です。 自分の使いやすいパーツを選んだり相手によって変えたり することが大事です。カスタマイズのやりかたをしっかり覚えましょう

# カスタマイズの<mark>例</mark> ガン (若手武器) を変更する<br>1 | サンファンスの例 ガン (若手武器) を変更する<br>| サンスのころに含わせてAボ

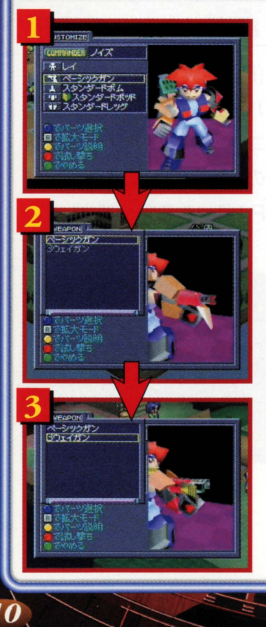

タンを押します。

。。<br>入手している[ガン]の一覧が表示されます。ここでは[3ウェ イガン]を選びます

<u>…。</u><br>ご覧の平で、うすい文字で表示されて選択できないパーツ があります。これはまだ実体化されていないパーツを表して<br><u>^</u>^^ ^^ しったいか います(P15)。実体化をした後に選択、使用か可能になります

。<br>3Dスティックでカーソルを[3ウェイガン]のところに合わせ ます。右のロボの右腕(パーツ)が変わりましたね。

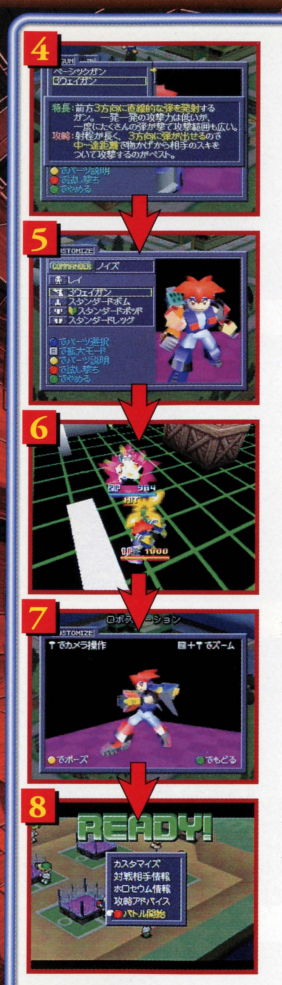

[3ウェイガン]のくわしい読崩が員たい繕はCボタンユ ニットを押します。 [3ウェイガン]の説明が美宗されます。

.<br>[3ウェイガン]でOKなので、Aボタンで決定します。 これで、 [ガン]のカスタマイズができました [ボム]や[ポッド]や[レッグ]についても同じようにカス タマイズします。

カスタマイズをした後に、<sup>"</sup>新しいパーツなどの<sup>7</sup> (後いかたが よく分からないという時には、 「試し撃ち1をすることができ ます。スタートボタンを押すと、左のような画面になります。 やめる嵵はもう一。<br>|ートド7.1+ ��/ フィボク、ナ・・ || ナナ にもどる]を選んでAボタンを押します。

全てのパーツのカスタマイズが終わりました。ここでRトリ ガーボタンを押してみましょう。カスタマイズを終えたロ ボをアップで見ることができます。Bボタンで戻ります

カスタマイズが全て終わったら、Bボタンでバトル準備の メニューに戻ります。

## ■ミパーツが増えたら……

ス手したパーツが増えるとパーツの一覧も増えてきます。一覧に←や→が出てき たら3Dスティックを左右に入れてみましょう。パーツの表示を切り替えることが できます。

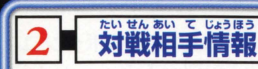

お戦相手のロボのよりくわしい情報を見ること ができます Cボタンユニットで箱宇のパーツ の説明が見れます。 パーツの左側に ( $\bar{\vec{b}}$ EW) というマークがついていることがあります。こ れはバトルに勝つと相手から人手できるパー もど ツです Bボタンでメニューに戻ります

ENEMY P COMMANDER 女の子 ー<br>3つェイガン<br>スタンダードボ*L* ·<br>v スタンダードボッド<br>v スタンダードレッグ ■ 勝つともらえるパーツ ●でパーツ説明

### 3 ホロセウム情報

これからバトルをするステージ=[ホロセウム]<br>を**見ることができます。Bボタンでメニューに** |<br>|<br>| たちょう マンディング しゃくしゃ

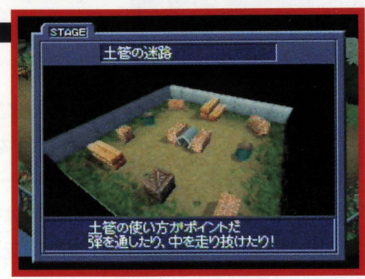

### 4■ 攻略アドバイス

。<br>人に話しかけると、セリフ中に赤い文字が表示 <sub>される</sub><br>、あります。この赤い文字で表示さ れているセリフは、バトルに関する攻略のアド バイスです。この[攻略アドバイス]では、それ までに画いたアドバイスをまとめて免るととが できます。Bボタンでメニューに戻ります。

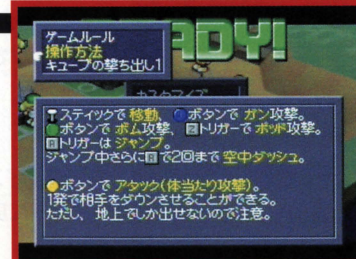

#### バトル開始 $\overline{\mathbf{5}}$

全ての準備ができたら[バトル開始]を選んで Aボタンを押します。いよいよバトルスタート です。

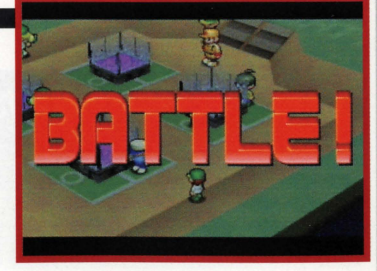

12

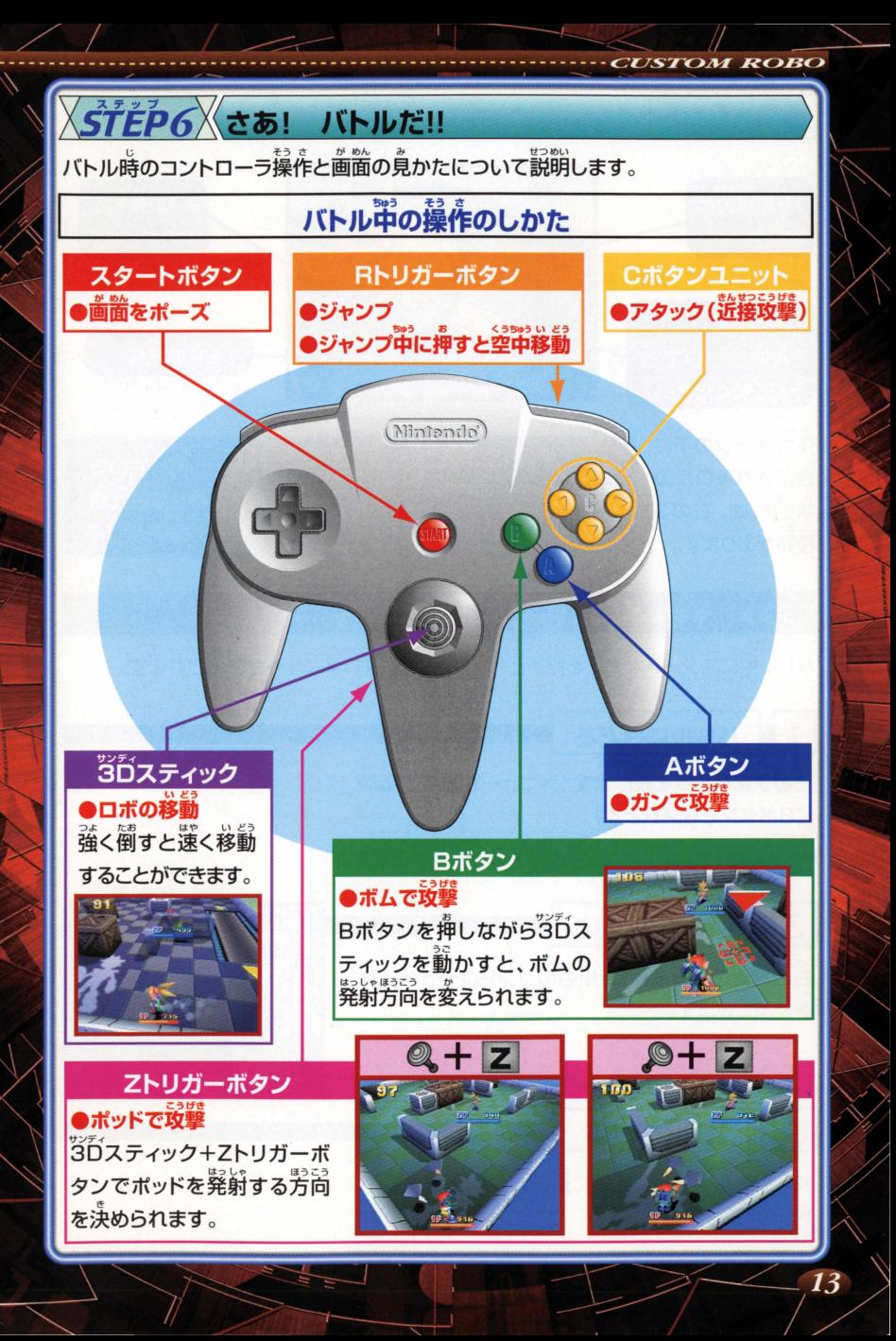

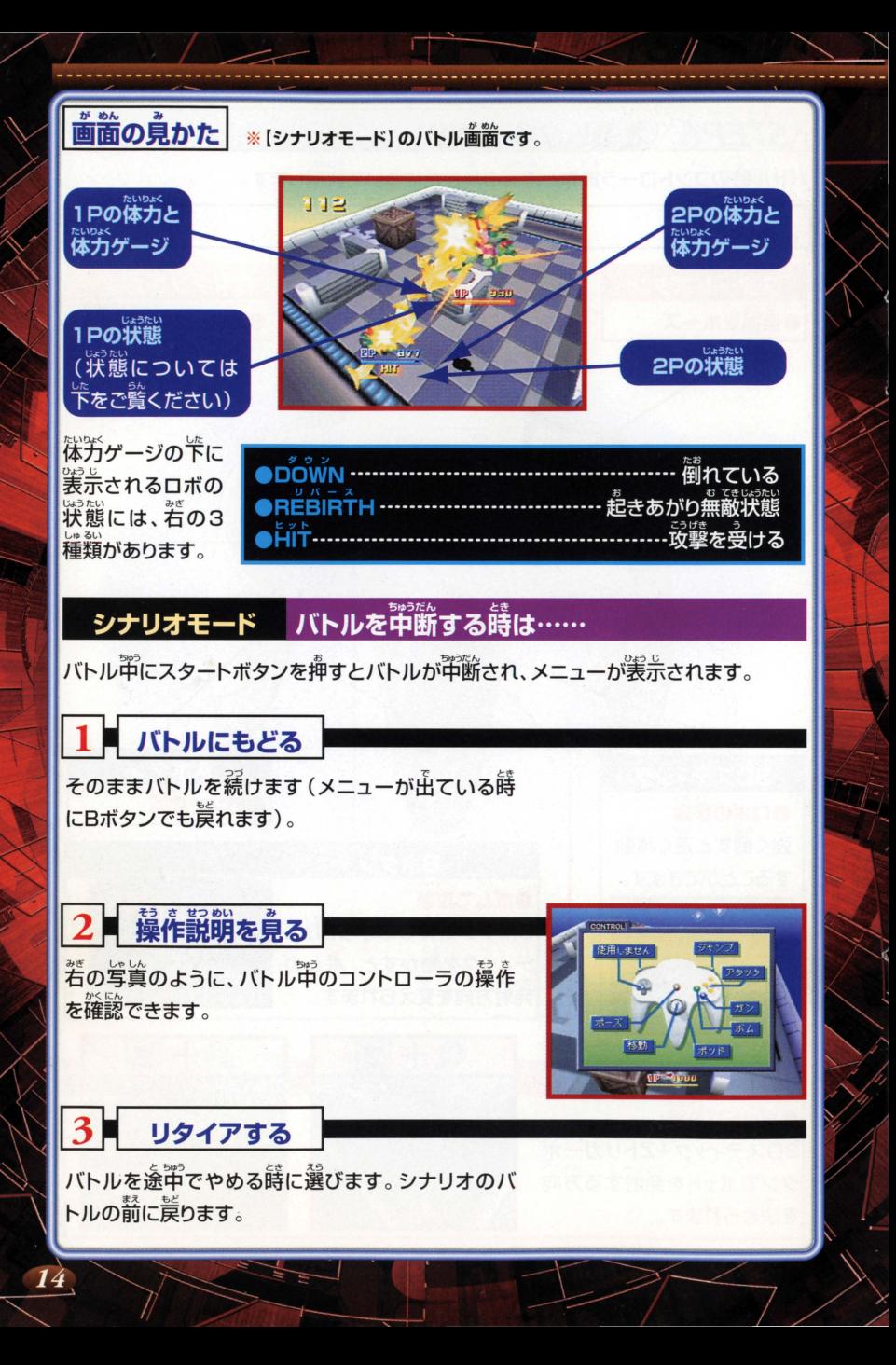

 $\bigg\langle$ *ŚTĔP7* $\bigg\langle$ パーツは必ず実体化しよう!

.ーーーーーー .. ,贋哩"明開r

バトルに勝つと、<sup>稍</sup>手のパーツの[データ]<br>、 を入手できることがあります しかし、 [データ]の状態では自分のロボに装備す そうび ることはできません 装備するためには MAP上の「パーツ実体化カウンター]や [パーツジェネレータ]で[実体化]する必要 があります。「パーツ実体化カウンター1や [パーツジェネレータ]の前に移動し、A; タンを押すと、それまでに入手していた パーツの[データ]が全て[実体化]されます。

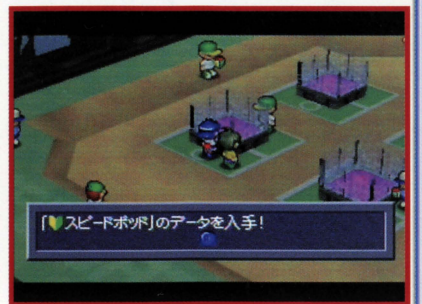

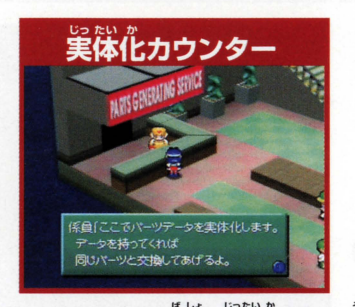

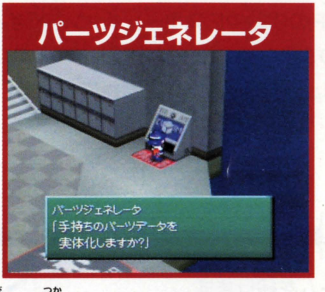

パーツはこれらの場所で実体化しないと装備して使えるようにはなりません。

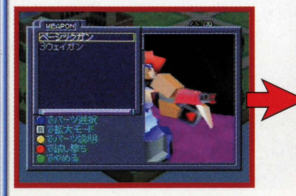

実体化カウンターでは、係員 に諾しかけると実体化してく 全て実体化してもらうことが マイズで装備できるようにな れます。

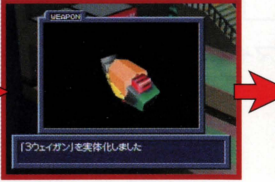

実体化されていないパーツは、 できます。 ります。

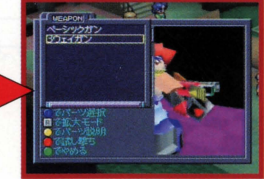

実体化したパーツは、カスタ

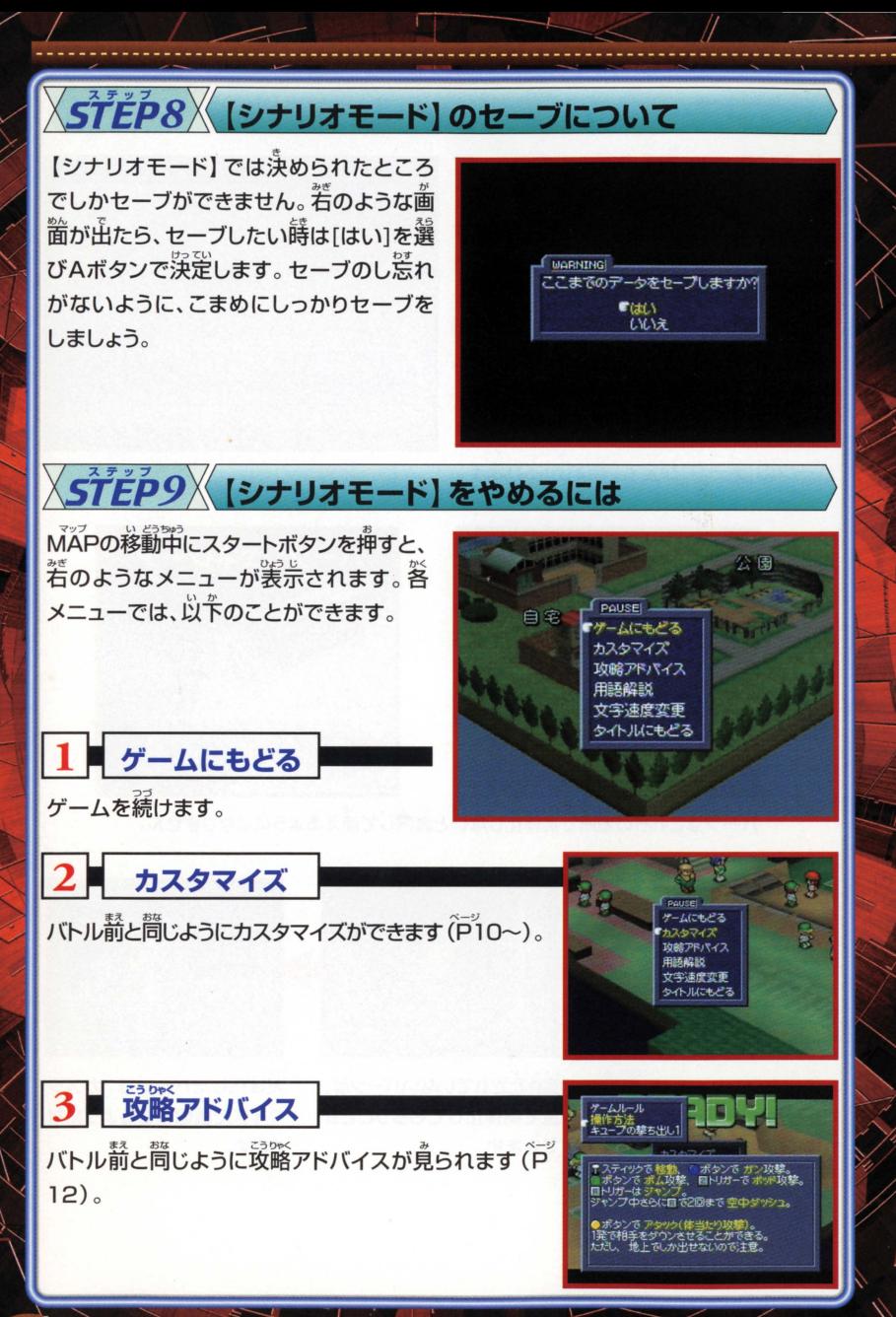

角語解説

 $\breve{\mathsf{K}}$ に話しかけると、黄色の文字で出てくる言葉があります。 これは 「カスタムロボ」 に出てくる特別な角語です ー:<br>の用語の説明が一覧で表示されます

## 5 文字速度変更

。<br>会話などで出てくる文学の選さを変更します。 [はやい] - …<br>から[おそい]まで5段階調整できます。 3Dスティック を左右に動かして調整します。

### 6 タイトルにもどる

[シナリオモード]をやめてタイトル歯箇にもどる蒔に 選択します。Aボタンを押すと[本当にやめますか?]と 聞かれますので、やめる時は[はい]に合わせてA; ンで浜定してください。タイトル画面に戻ります

## セーブしてから!

【シナリオモード】でゲームをやめる時は、 **セーブが終わってから電源を切るように** しましょう。茨に遊ぶ時には、前回セーブ をしたところから続きが始まります。

**ISTOM ROBO** 

カスタムロボ レイ<br>ロボキューフ

.<br>コボット工学の技術を集めて作られた 体高30センチ前後の小型口ボ。<br>人間の精神力で操作することができる。

> $7 - L(5623)$ はやい おそい

PAUSE<br>ゲームにもどる | - www.moj<br>やめると前にセーブした所からになります。よいですか  $\frac{\Gamma(\frac{1}{2}L)}{l}$ ワームをやめる

FILE|

 $FIE1$ 

FILE<sub>2</sub>

 $B_{\text{L}}$ 

フィズ FILE3 マサシ 公園

# 。<br>対戦バトルを好きなだけ楽しむことができる [アーケードモード] について説明します。

「カスタムロボ」では「シナリオモード】の 進行に従って【アーケードモード】で游べ るモードやレベルが増えていきます。また、 ステージの数も増えていきます。ここでは、 【アーケードモード】の答モードについて 説明します。

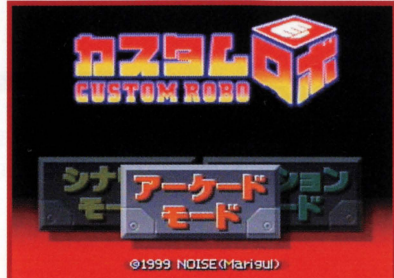

**MODE SELECT** 

ステージクリア

フリーパトル

11BP מכפ

ו מ <mark>ו</mark>

### 1■ ステージクリア

コンピュータを相手にバトルをすることがで きるモードです。BEGINNER(初級)など の5段階のレベルが用意されています。 そ れぞれのレベルで10戦しての合計得点を 競うモードです。この"レベル"は【シナリオ モード】の進行に従って増えていきます(P6)。

## 【∑バトルルールの違い

【シナリオモード】と違い、バトル時間に ...<br>制限があります。バトル時間は120秒です。 120秒以内に稍手のロボのLIFEをO(ゼ ロ)にするか、時簡切れの時にLIFEが稍 手より多ければ勝ちとなります。

遊びたいレベルを3Dスティックの上下で選んでAボタ<br>、大衆さん、<sup>警</sup>っトフォーク ンを押すと、若のようなメニューが出ます。答メニュー |は墓本的には【シナリオモード】と同じですが、いくつ か違うところがあります。

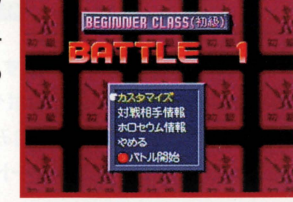

**OM ROBO** 

### ステージクリア カスタマイズ画面で…

【シナリオモード】と って[レイ]以外のロボを選べる ようになります。 ただし 【シナリオモード】 で対戦したこ とのあるロポだけです

ため [試し撃ち]ができません [アーケードモード]でいろ いろな装備を試したり、練習したい時には[フリーバトル] 。<br>(P20)を選んでください

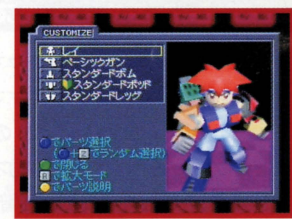

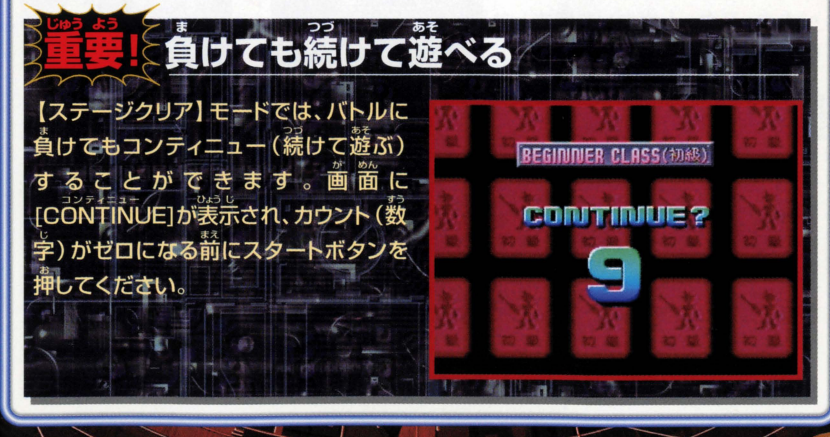

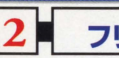

フリーバトル

コンピュータを相手にバトルするモードです。ただし、 **勝敗はありません。自分のロボやパーツだけでなく、相** 主のロボやパーツも自由に組みかえて戦うことができ ますので、練習には最適なモードです。

**フリーバトル ステージ選択**<br>[フリーバトル]を選ぶと若のようなステージ選択画箇になります。この画箇で、プレイ<br>したいステージを選びます。30スティックの上下差若でプレイしたいステージにカー<br>ンルを含わせてAボタンを押します。<br>ステージが笑きく実示されますので、

、ヒヽ・xv.<br>ジでよl カロー アミカミ **トラスター** 

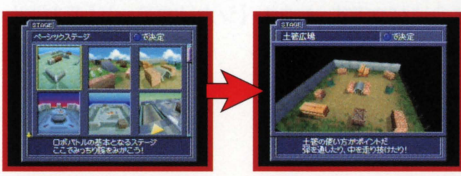

**MODE SELECT** ステーツクリア フリーバトル

きろくをみる

### フリーバトル カスタマイズのしかた

ステージを浜定すると、カスタマイズ画面になります。 [フリーバトル]では自分のロボ と相手のロボを満方ともカスタマイズすることができます。画面の上半分が自分のロボ、 下撃分が稍手(コンピュータ)のロボです。 通常のカスタマイズと違い、稍手のロボの

政撃のレベルも選べます。 [移動オフ (2P操作)1「攻撃オフ1「弱い1「普通1 [強い][攻撃をさける]の6段階から選 べます。スタートボタンを押すとフ  $J-J($ 

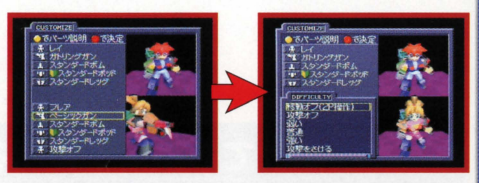

### | フリーバトル フリーパトルをやめるには |

バトル中にスタートボタンを押してメニューを出 - こりに しょうしょう します。「バトルをぬける1を選んでAボタンを押 すとバトルを終わらせることができます。すると **「コンロン」** ステージ選択の画面に戻ります。ここでBボタン を押して「はい]を選んでAボタンを押すと「フリ ーバトル1を終了します。

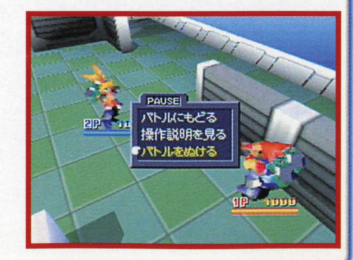

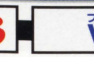

**VSバトル** 

<u>。<br>2人で対戦するモードです。このモードでは【シナリオ</u> モード】でバトルした箱手のロボや、箱手よりズ羊した パーツを選択、装備ができます(P6)

### びぢバトル ステージ選択

ステージ選択のやり芳は墓本的には[フリーバトル]と問 じですが、「ランダムセレクト]と「バトル時間の設定」がで きるようになっています。

### |ランダムセレクト | Contract of the Contract of the Contract of the Contract of the Contract of the Contract of the Co<br>|-

バトルするステージをコンピュータがランダム(適 量)|こ選んでくれます Zトリガーボタンを鼻し ながらAボタンを押すと、自動的にあるステー <sub>ジが</sub>選ばれます。Bボタンでステージ選択歯筒 に戻れます。また、Rトリガーボタンを押した後 101 \* 乱 /た た 〈ニ ゝ し ゝ , \_ ゟ 」 ,... し ‐ eEF Tdrun セレクトモードになります。

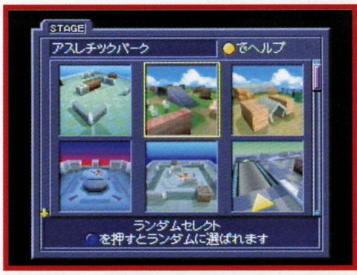

mode select The Manual of Australia

### |バトル時間の設定

ステージ選択で若の画面の時、 3Dスティック を左岩に入れてみましょう。画面若下の [TIME]のところで[120][∞]が選べます。 [120]はバトル時間が120秒になります。[∞] を選ぶと制限時間がなくなり、勝敗がつくまで バトルができます。 バトル時簡を決めたらA; タンでカスタマイズ画面に進みます。バトル時 簡「1201を選んだ時、時間切れの場合には残 りのLIFEの夢いプレイヤーが勝ちとなります。

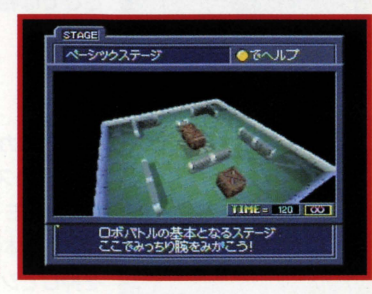

21

### VSバトル カスタマイズ

カスタマイズのしかたも幕笨的には [シナリオモード] の蒔と筒じですが、 i<sup>Vin</sup>モード] の時だけできる機能がいくつかあります。IP、 2Pともカスタマイズが終<sup>9</sup>としたらス **タートボタンを押します。2人とも「カスタマイズ完了」になったらバトルスタートです。** 

### |ランタムセレクトモード |

2トリガーボタンを押しながらAボタンを押すと、ロボや パーツを全てコンピュータが自動的に選んでくれます。 気に入るまで<sup>简</sup>回でも選び置せます

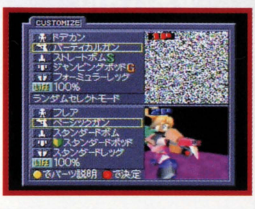

#### シークレットモード

。<br>対戦相手に、自分の選んだロボやパーツが分からないようにカスタマイズするモード です。では、実際にカスタマイズしてみましょう。

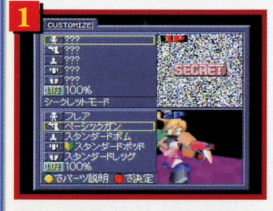

カスタマイズ画面<br>カスタマイズ画面でRトリガーボタンを押すと左の画面 のようになります。

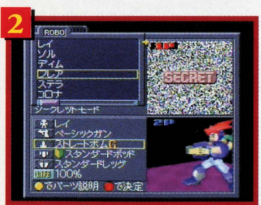

実際にロボを選んでみます。ロボのところにカーソルを  $\mathring{\hat{\mathbb{A}}}$ わせAボタンを押します。ロボの一覧が表示されます。 ここでは稍手に分からないように[フレア]を選んでみま しょう。

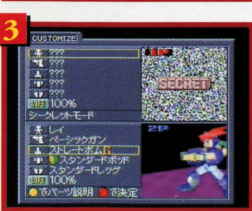

ー<br>フレアにカーソルを<sup>を</sup>わせてAボタンを押してみます<br>ー・・・・・・・・・・・・・・・ 通常のカスタマイズだとフレアが選択されますが、シー ーー・ファント(ファンファ)。<br>タレットモードでは何も起こりません。ここでBボタンを ,<br>押し、筌体のカスタマイズ画箇に炭り、Rトリガーボタン を押してシークレットモードをぬけてみましょう。

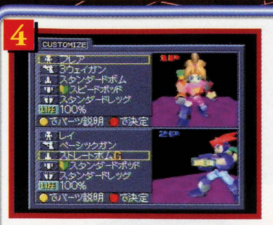

すると、きちんとフレアが選択されていることが分かります このように、稍手に分からないようにAボタンを押してB ボタンでもどると選びたいロボやパーツが装備できるの です。この状態でスタートボタンを押して決定すれば、バ トルが踏まるまで白努の義信を組主に知られることがあ りません。

### 。<br>高度なシークレットカスタマイズ

シークレットモードではAボタンを押した後もカーソルを動かすことができます。ま たAボタンを何回でも押すことができます(最後にAボタンを押したロボやパーツ が選択されます)。これを利用して相手を"だます"ことも一つのテクニックです。

### LIFE設定

「VSバトル1では、バトル開始時のLIFEをお買い委えるこ とができます。 通常は100%でバトルしますが、 "ハンデ" を付けることができます。LĪfEにカーソルを含わせてA ボタンを押すと30%~150%の6段階の設定ができます。

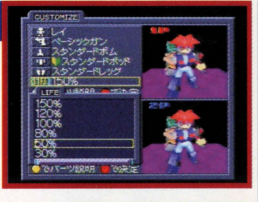

mobe select 

きろくをみる

### きるくをみる

ステージクリアの答レベル (初級からの5段階)のハイスコア らど が見られます Bボタンでモードセレクトに戻ります

## 6. 【オプションモ

<u>【オ</u>プションモード】 では、 <sup>"卡</sup>に</sub> 紹介するような 設定をすることができます。

[**サウンド]**<br>サウンドの設定を、ステレオかモノラル これまでに記録されたスコ.<br>か選ぶことができます。 します。

[全てのデータを消す] 【シナリオモード】の記録(3つのファイル) M4  $\cdots$ [アーケードモード] で使えるロボやパー ツも全て消えてしまいます。

これまでに記録されたスコアデータを消 します。

### [違法パーツ使用]

ゲーム甲に登場する違法パーツの使用 の[なし][あり]が選択できます。シナリオ エンディング後、選択可能。

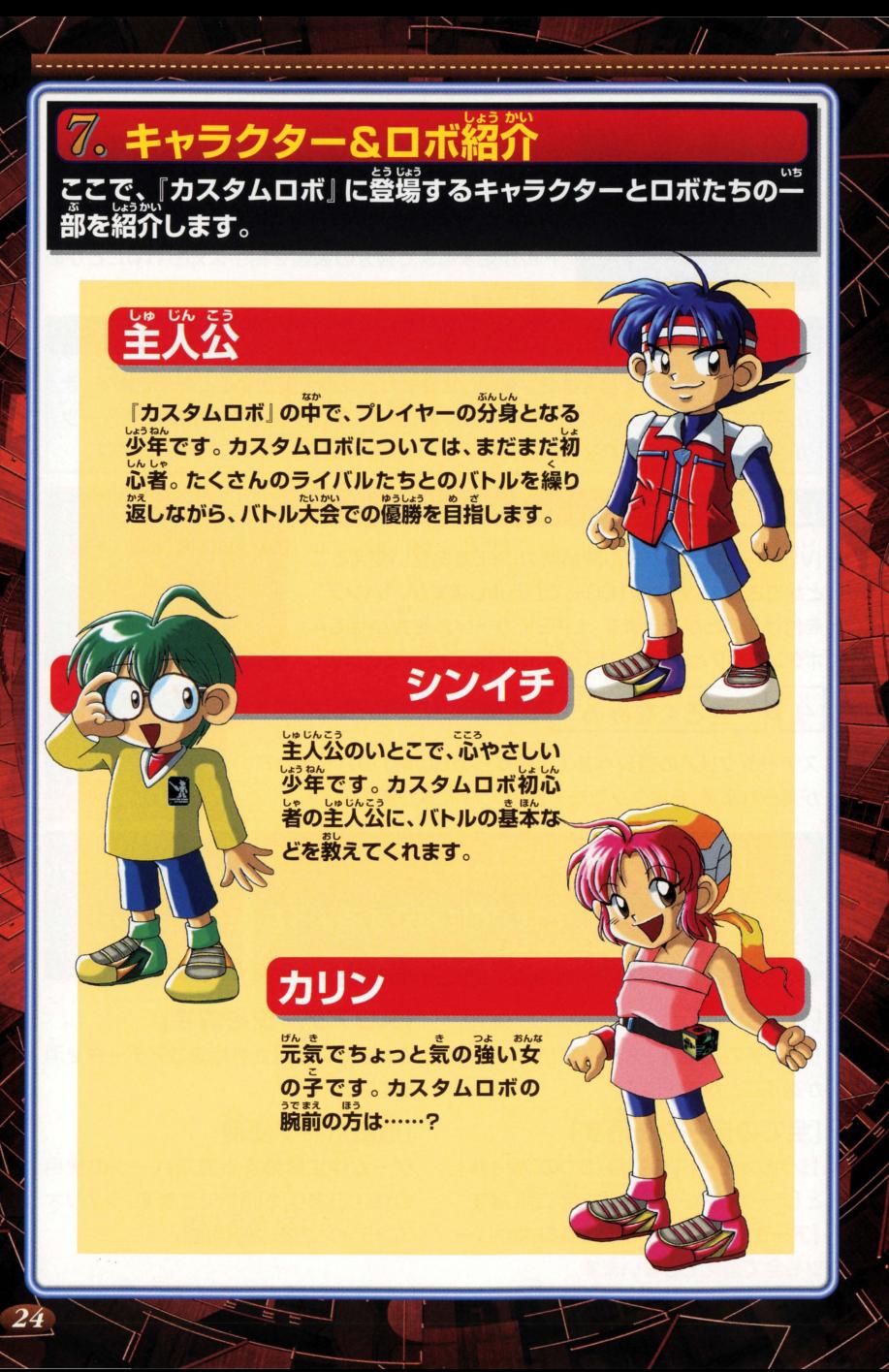

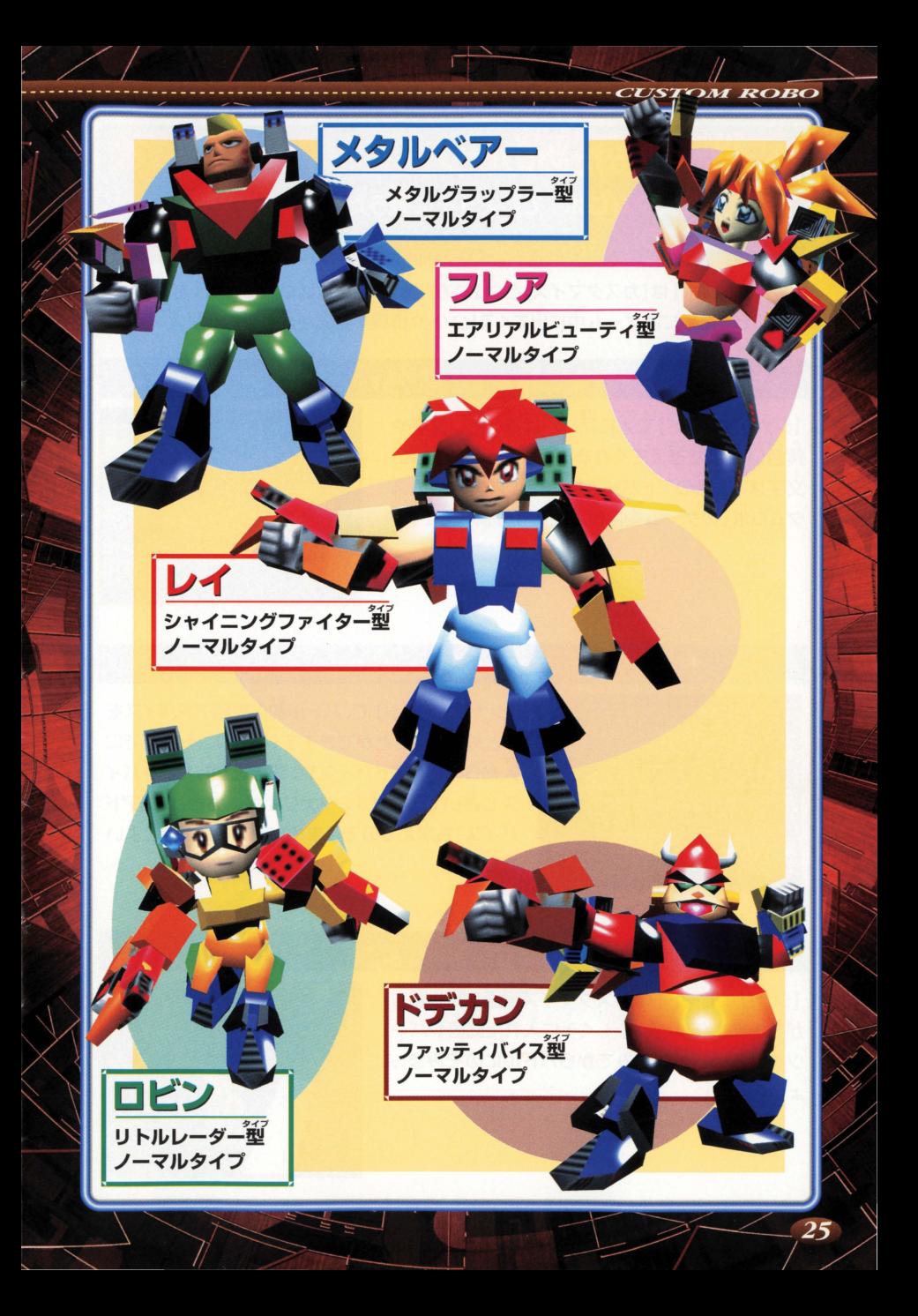

# |<u>ぷ: 挿</u>くなるための<br><sup>豊家」</sup>『+7々/ ロギ! 不!』

/ インプレント<br>8.強くなるためのヒント<br>- 最後に 「カスタムロボ」でじょうずに戦うためのヒン 紹介しましょう。

カスタムロボ」 は[カスタマイズ]と "戦い芳" がうまくなればなるほど強くなっていき ます。そのためにはゲーム單に出てくるヒントや襦髴を真跳がさないことが笑切です。

ヒント1 人の話をよく聞こう!

[シナリオモード]で丈に藷しかけると罪ぃ長学ゃ 毒道い支学で簪ぇてくれることがあります。窯い 文字は "攻略のアドバイス"、黄色い文字は「カス タムロボ」のゲームエに出てくる特別な用語です。

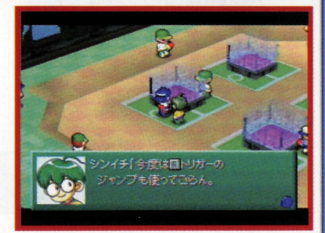

#### ヒント2

### 攻略アドバイスに注目!

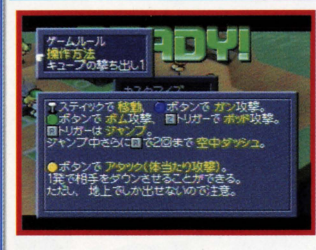

【シナリオモード】で、バトル箭に攻略アドバイスを まとめて見ることができます (P12) 。それまでに 文か5白いたアドバイスゃ、自き畠がしたアドパイ スも書いてあります。シナリオが進むと「攻略アド バイス]も唱えるのでこまめにチェックするとよい でしよう

### ヒント3

### ■試し撃ちを利用しよう!

[シナリオモード] のカスタマイズ画面で試し撃ち ができます(P11)。新しく手に入れた武器やパー ツをいろいろ託してみてか5バトルにのぞみましょう。

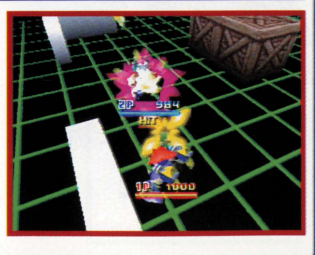

### スタッフクレジット

 $\Box$ 

・ディレクションSシナリオ 見城こうじ(鈴木宏治)

・メインプログラム 福永 正明

■プログラム&スクリプトエディット 守屋清実

■CPUロボプログラム 関川雅道

■デザイン&バトルシステムディレクション ささきしげお 水島祥隆

#### 圃デザイン 小森谷勇一郎 サカキパラヨシハル 神戸純子

#### ■サウンド

細江慎治 佐宗 綾子 渡部恭久

■タイトルロゴデザイン 風間 英樹 (クリーチャーズ)

■マネジメント マリーガルマネジメント 香山哲 伊藤陽子 内山雅志 杉本 敦司

■テクニカルサポート 小金沢 力 西沢健治

-CUSTOM ROBO

■プロモーション 安藤 摂 池亀 千佳 平峰音 長浜正忠

#### ■ゲームチューニングサポート

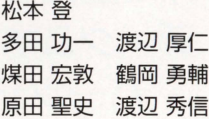

#### ■デバッグ&サポート

猿楽庁 橋本 徹

#### ■スペシャルサンクス

任天堂スタッフ 川口 孝司 HAL研究所 岩田 聡 川村 久仁美 枝沢 秀雄 伊藤俊弘 梅田正輝 平林久和 (株) スタジオディーボJレト 五十嵐 薫(サイエンスプロダクト)

#### ・プロデュース

石原恒和

1999NOISE(Marigul)

※本ソフトウェアでは、Fontworks International Limited のフォントを使用しています。

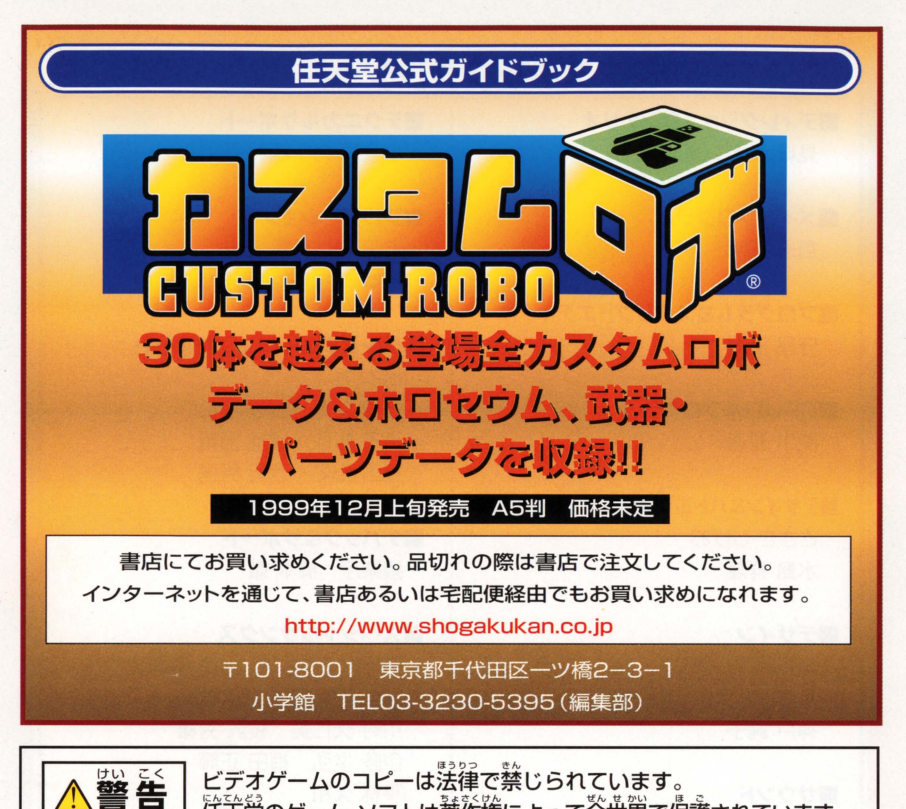

住关堂のゲーム・ソフトは著作権によって全世界で保護されています。 もしコピー嵓を入羊されたならば、すべて霹靂妨労してください。違反著は罰せら れますので、ご注意ください。

ご不明な意は諏扱説明書に記載されている住关量「お客様ご稍談蒸首」までご運絡く ださい。

**WARNING** It is a serious crime to copy video games according to Copyright Law. Nintendo games are strictly protected by copyright rights worldwide.

Please destroy any illegal copies that may come into your possession. Violators will be prosecuted.

If you have any question, please contact Nintendo Co., Ltd. (address and telephone number are as being appeared in the user's instruction manual).

<sub>なかのな にゅくかなね。<br>本製品は日本国内専用です。外国ではテレビの構造、放送方式などが異なりますの</sub> でご使用できません

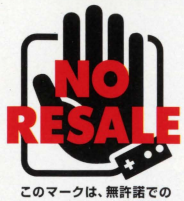

ゲームソフトの中古売買を 替止するマークです。

FOR SALE AND USE IN JAPAN ONLY. COMMERCIAL USE, UNAUTHORIZED COPY, RENTAL IS PROHIBITED. SELLING SECONDHAND IS NOT ALLOWED.

しょうぎょうもくてき 本晶は日本国内だけの販売および使用とし、商業目的の 使用や無断複製および賃貸は禁止されています また当 日まんびん ちゅうこ,.んばい いっさいをよか 社は、本晶の中古販売を一切許可しておりません

### <u>バックアップ機能に関するご注意</u>

●このカセットには、ゲームの成績や途中経過をセーブ(記録)しておくバックアップ機能がつい ています。●甾質には労挙を轟しておりますが、デー望社の製造上の原因によるネ質があった場 答は、新篇とお飯舂ぇ鞍します。それ以外の簀はご磐蔽ください。●おやみに麗籏スイッチをO N/OFFする、電纜スイッチをONにしたままカセットを携き差しする、操作の誤り、鑑子部の  $\mathbb{R}$ れ、蕾熟が多数などの質問によってデータが薄えてしまった傷答、復完はできません。 ご了選ください。

#### カセット

端字部をクリーニングする場合は、綿棒や市販のNINTENDO 64 海クリーニングキットを使用して、クリーニングをしてください。 ※端子部に無理な力を加えないでください。 <sup>~</sup>..つゆ しよう シンナー・ベンジンなどの揮発油、アルコールは使用しないで ください

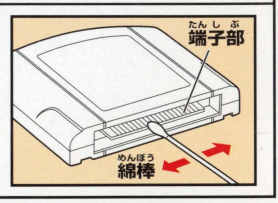

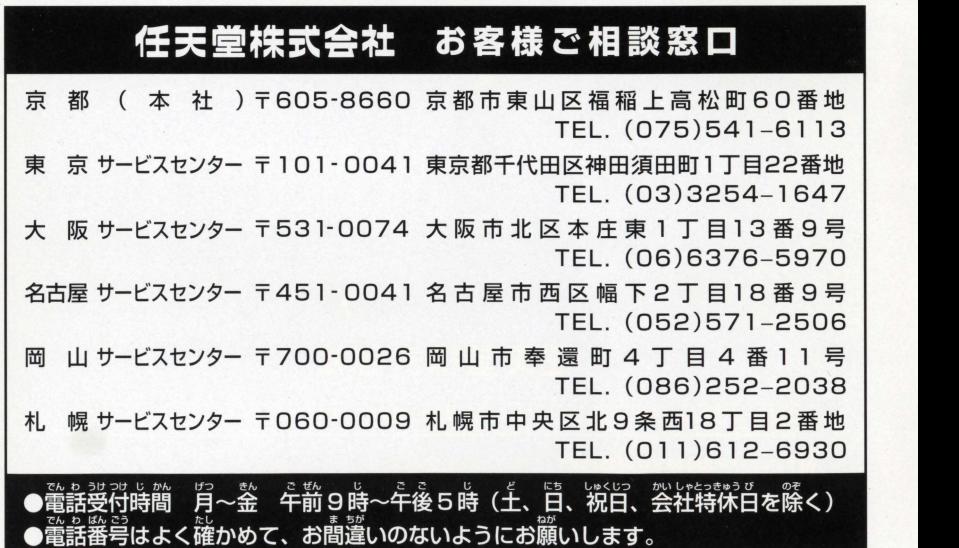

禁無断転載

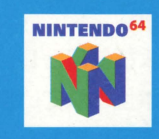

この64 (ロクヨン) マークは、 任天堂および任天堂よりライセンス 許諾を受けているNINTENDO 64 関連製品に表示されています。

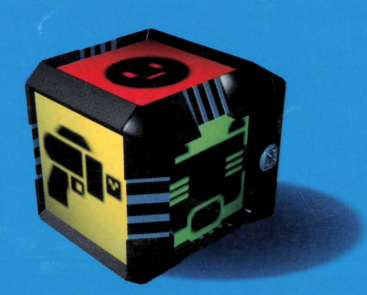

### 任天堂株式会社

〒605-8660 京都市東山区福稲上高松町60番地 TEL (075)541-6113 (代)

N および NINTENDO<sup>64</sup>は任天堂の商標です。 ©1999 NOISE(Marigul)

G938921